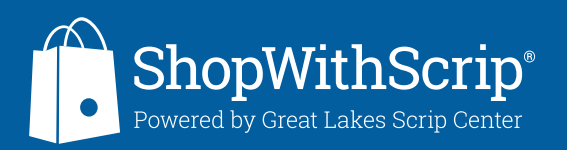

# THE SHOPWITHSCRIP FAMILY DASHBOARD CHEAT SHEET

You will find all of the tools and family functions you need to order scrip, view your order history, and generate reports on your Dashboard. Let's break it all down.

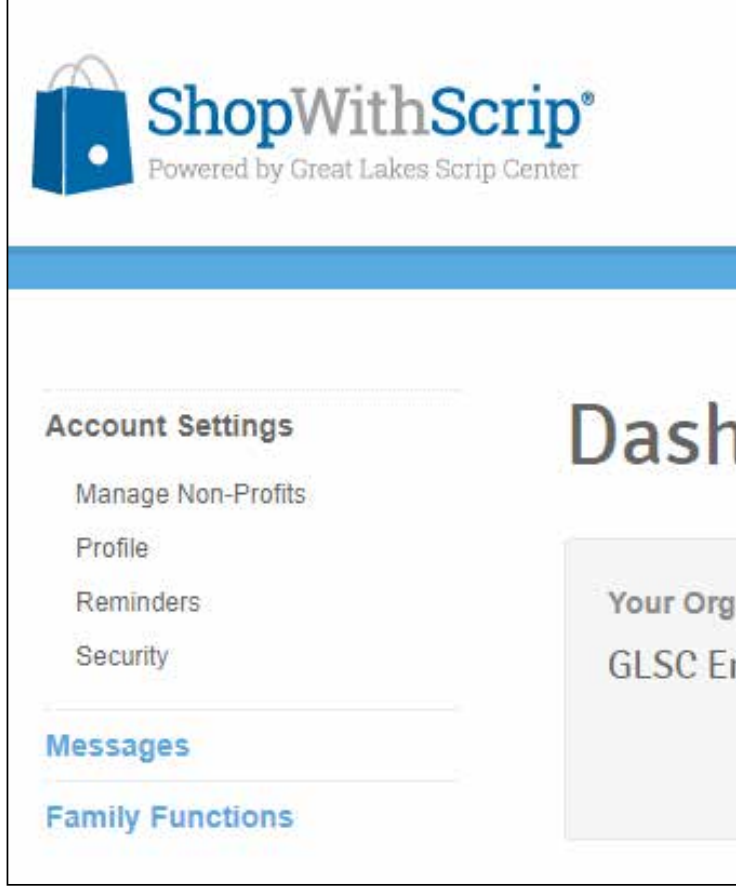

First, let's talk about the navigation menu on the left side of the Dashboard.

From here, you can go into:

- Account Settings, which is where you can manage your non-profits, update your profile, set reminders, and change your password and update your account verification
- Messages, where you can send messages to your coordinator
- Family Functions, where you manage your personal family account

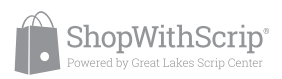

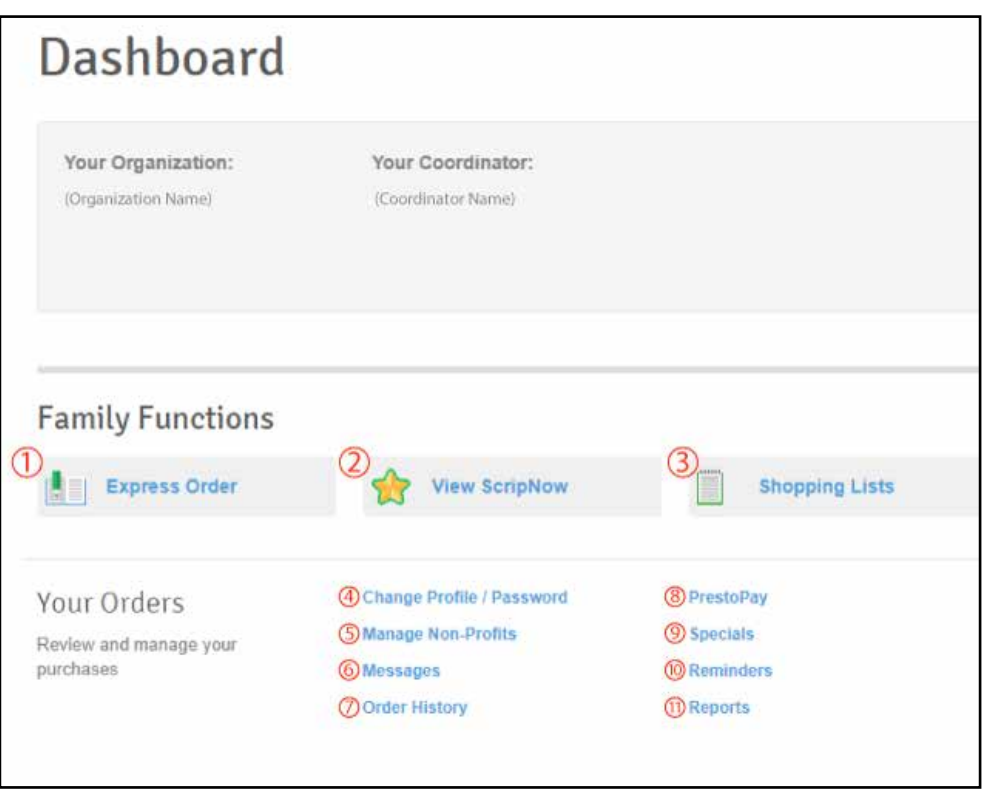

- Express Order. Quickly add products to your cart from one page, which is perfect for when you know exactly what you're looking for. 1.
- View ScripNow. This is where all of your ScripNow® eCards and information on registered reload cards are stored. It's also called the wallet. 2.
- Shopping Lists. Set up shopping lists to quickly add products you regularly order to your cart. 3.
- Change Profile / Password. Use this page to change your username, email, and default address. You can also change your password and verification code here. 4.
- Manage Non-Profits. This page shows which non-profits you have linked to your account and allows you to add new ones. If your account is linked to multiple organizations, you can set a default that is selected automatically when you log in. 5.
- 6. **Messages**. Send and receive messages from your Coordinator.
- 7. Order History. View your full order and rebate history.
- PrestoPay. Sign up for our secure online payment system, PrestoPay<sup>™</sup>, if your program has enabled it. 8.
- 9. Specials. View all the current bonus rebates ShopWithScrip has.
- 10. Reminders. Set reminders for yourself to place weekly orders.
- 11. **Reports.** Generate reports for order details, history, and rebate summaries.

# NAVIGATING SHOPWITHSCRIP

# Shop Page | Navigating ShopWithScrip

Use the Shop Page to browse the over 750 retailers that offer scrip. You can sort and filter through retailers in a few different ways:

- 1. **Sorting** View stores either in alphabetical order or with the most popular first. You can also use the letters across the top of the page to find stores by their starting letter.
- 2. Narrowing Your Results In the sidebar to the left, you can check boxes to narrow your selection:
	- View specific categories, like home improvement or grocery.
	- Only list stores with a certain card type available: Physical, Reload, or ScripNow.
	- Highlight a range of rebate percentages or available denominations.

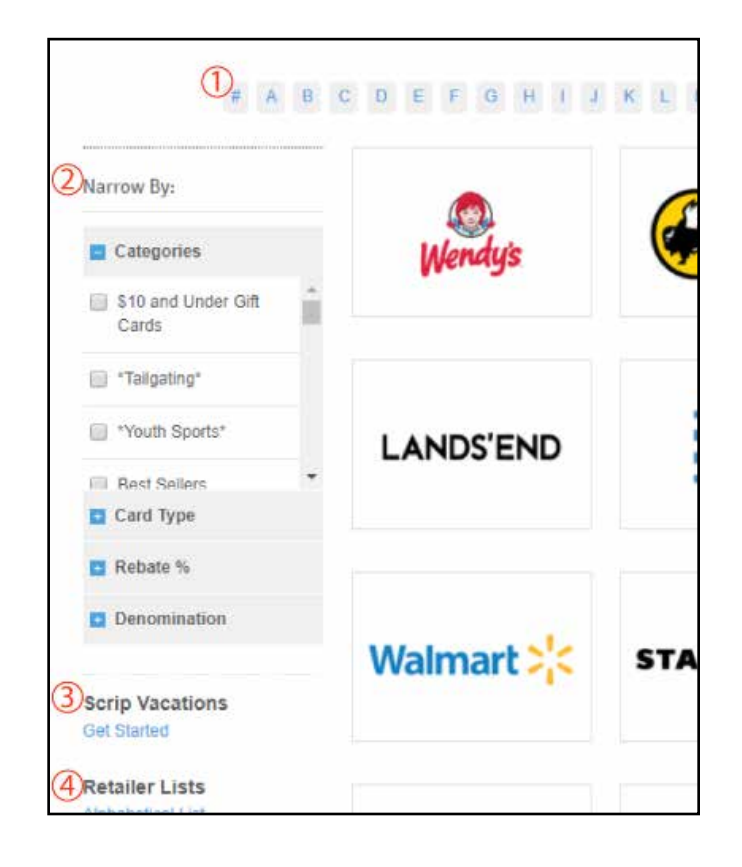

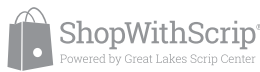

- 3. Scrip Vacations If you're interested in paying for a vacation with scrip, click Get Started.
- 4. **Retailer Lists** These links will generate a PDF that lists all of the retailers we have available.

#### Search Bar | Navigating ShopWithScrip

Start typing a retailer's name and then select it from the drop-down menu to go directly to their brand page. The search bar will also find results from our support pages and What's New articles.

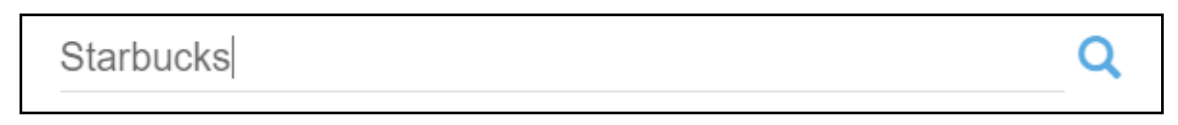

# Brand Detail Page | Navigating ShopWithScrip

Once you select a certain retailer, you will be taken to their brand detail page. Use the tabs at the top of the page to choose between physical cards, ScripNow, and Reload or ReloadNow. If any product types are not available, they will be grayed out.

You can also view card images and terms on this page for any details about using your scrip.

If a retailer is on bonus, it will look like this:

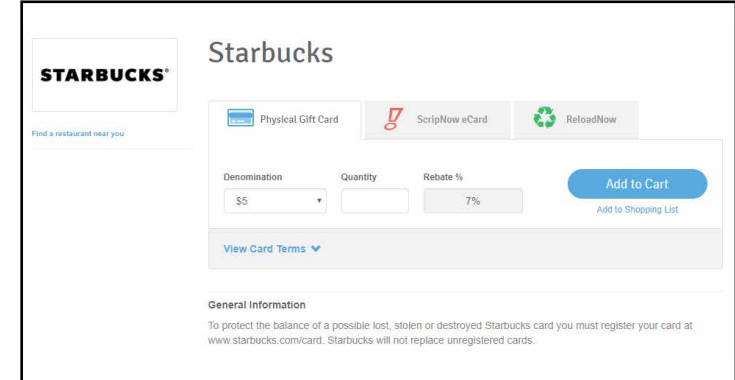

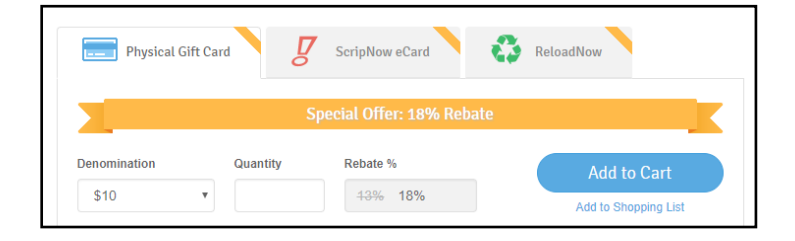

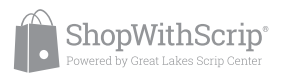

#### Express Order | Navigating ShopWithScrip

If you already know what scrip you want to order and you don't want to search through the shop page, use Express Order. All you have to do is type the retailer's name to quickly find the products you want and add them to your cart.

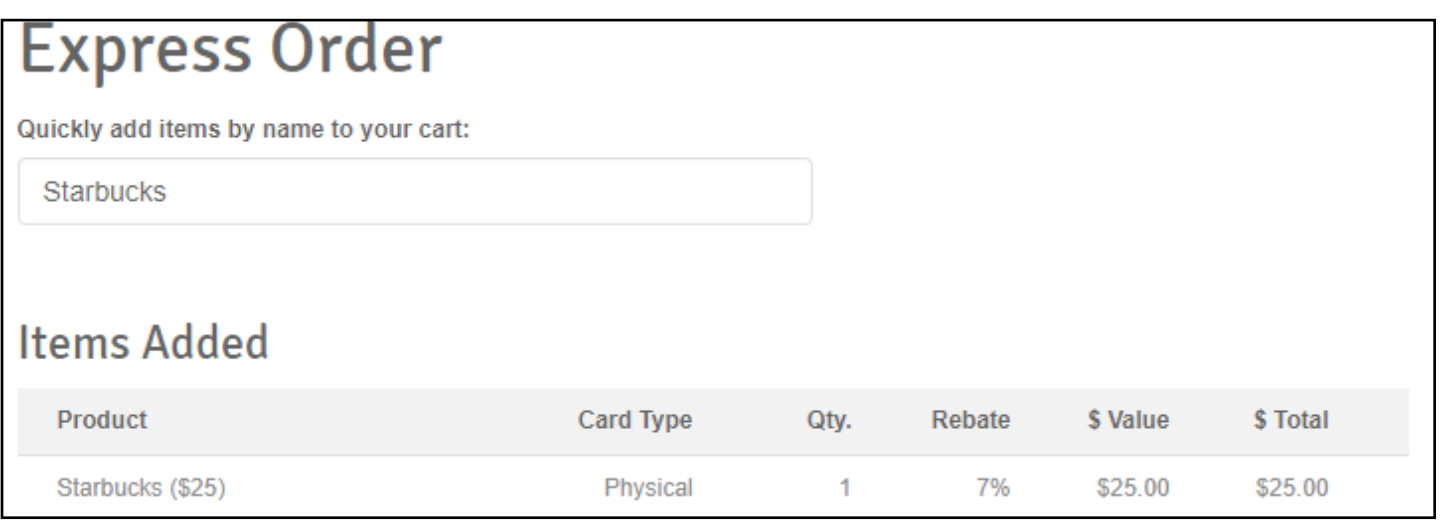

#### Specials | Navigating ShopWithScrip

This page lists all the current retailers and products offering bonus rebates. You can also identify products on bonus by the orange "Special Offer" banner displayed on their logo on the Shop Page.

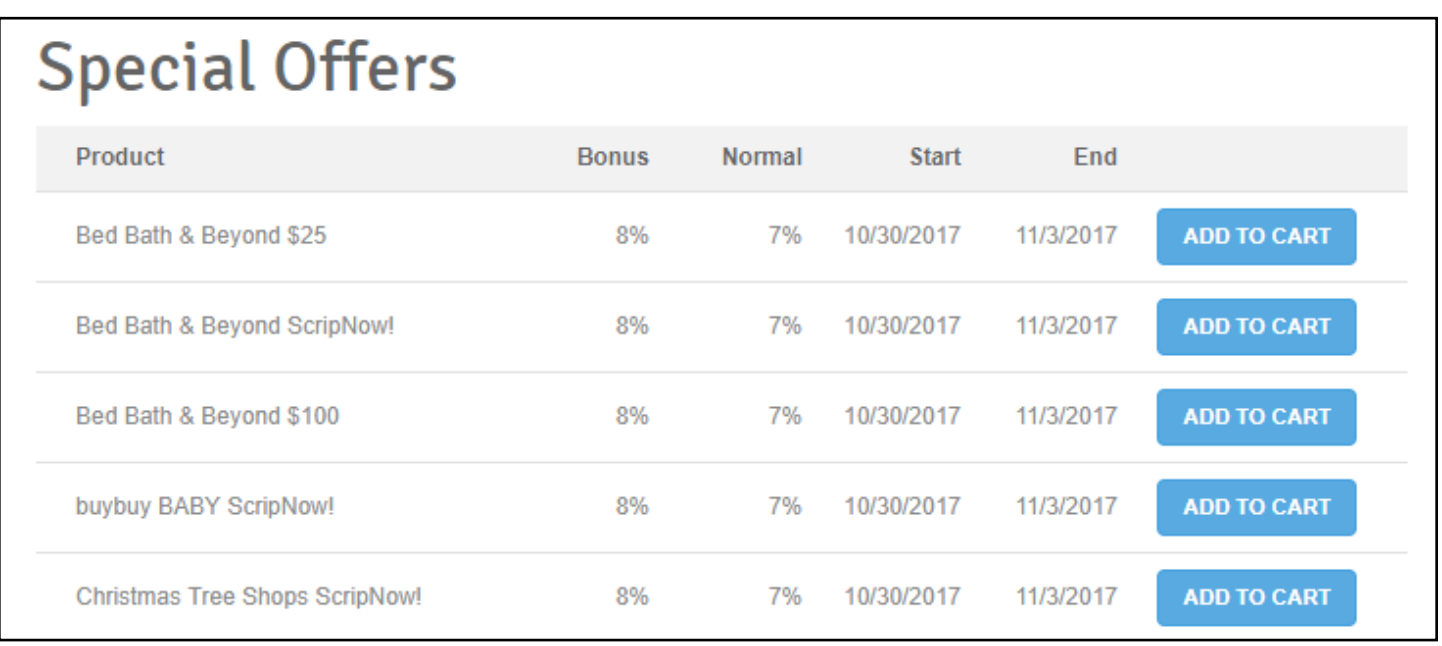

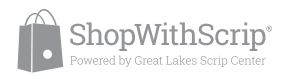

### Shopping Lists | Navigating ShopWithScrip

Unlike Express Order where you add one product to your cart at a time, often spontaneously, Shopping Lists let you make a list of scrip you frequently purchase. Then, when you want to place your order, simply select the products from your list to add them to your order easily. For example, you could set up a Shopping List for the gas and grocery scrip you order every week, so you don't have to go through the Shop Page or add the scrip you need one-by-one.

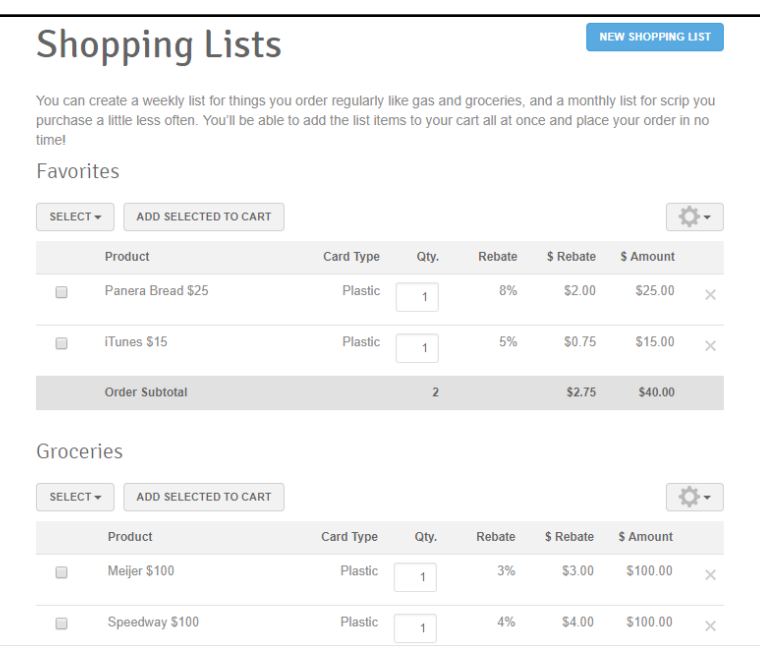

## What's New | Navigating ShopWithScrip

You'll find all of the latest scrip news like new product announcements, bonus rebates, and special promotions on our What's New page. Check in regularly to stay on top of scrip updates and changes.

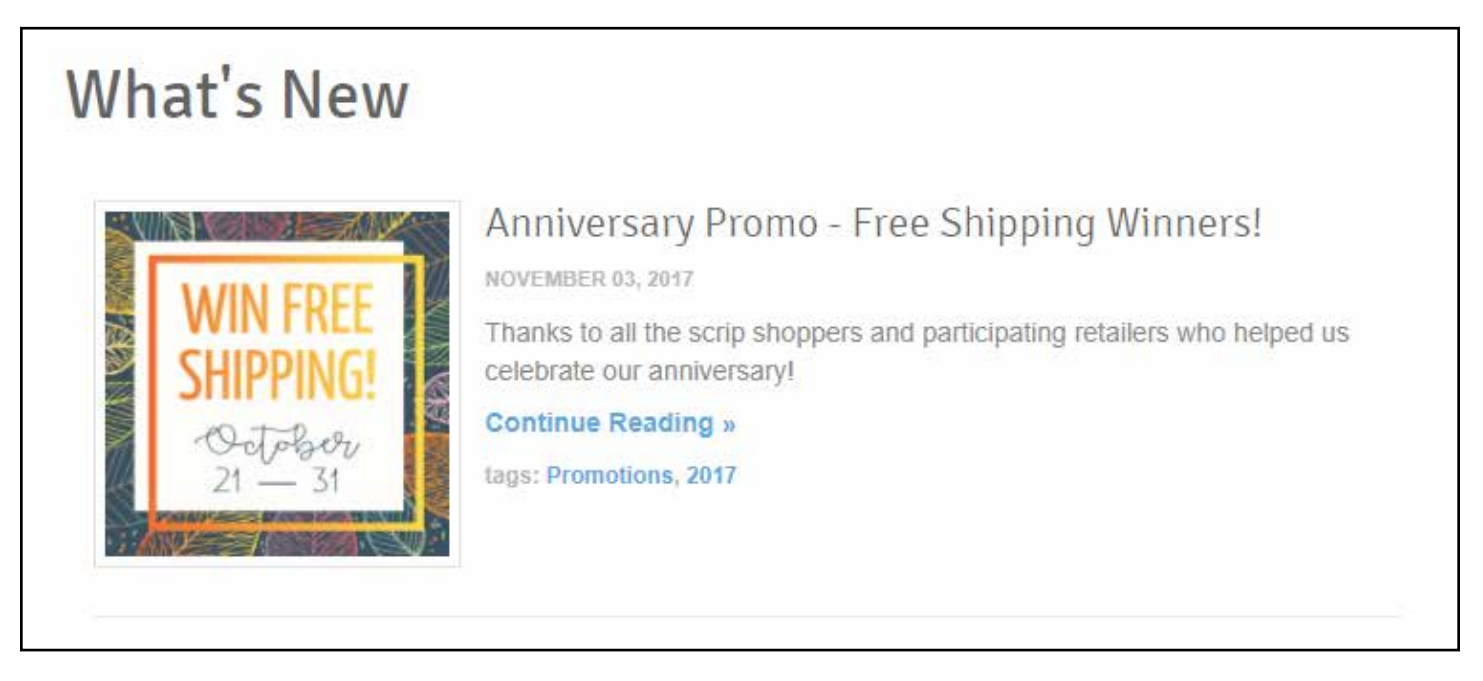

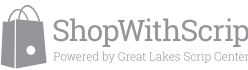